# 甘肃中工电子评标系统

# 专家评委操作

# 1.评标准备

# **1.1**、平台简介

甘肃中工电子开评标系统主要用于招投标活动中的评标环节 。平台具有 在线评标, 内置优秀的流 程回退机制与法律条文参考。

# **1.2**、评委角色登陆

评委分为普通评委和评委组长 。评委组长额外操作内容由"(XXX)"格式 进行标注。

1. 打[开甘肃中工电子开评标系统](http://gsztb.cn/TPPingBiao)

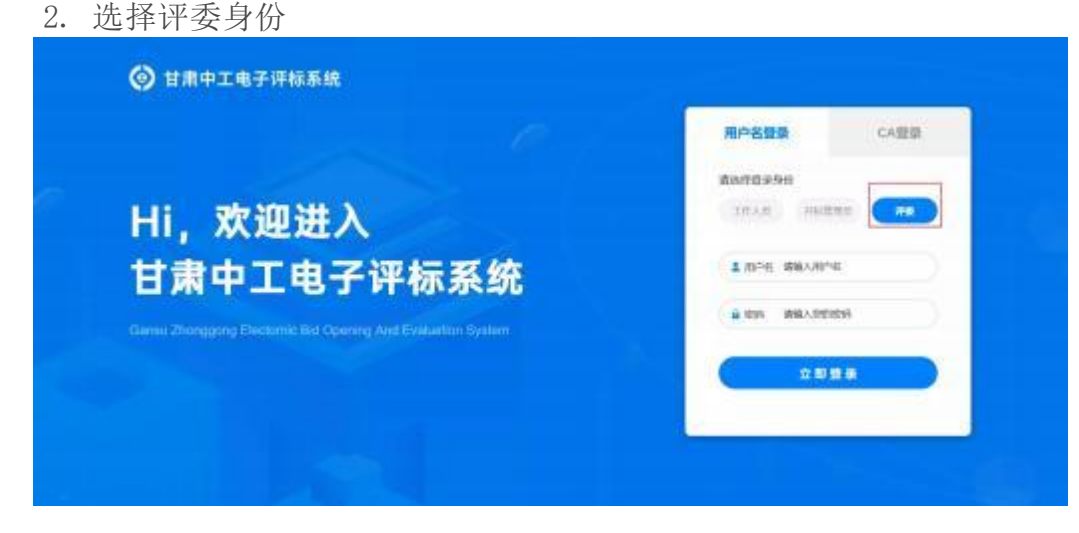

项目选择

1. 进入系统后呈现如下图所示界面 。可通过搜索功能检索需要的项目 。

1200 - Accordings & Propinson

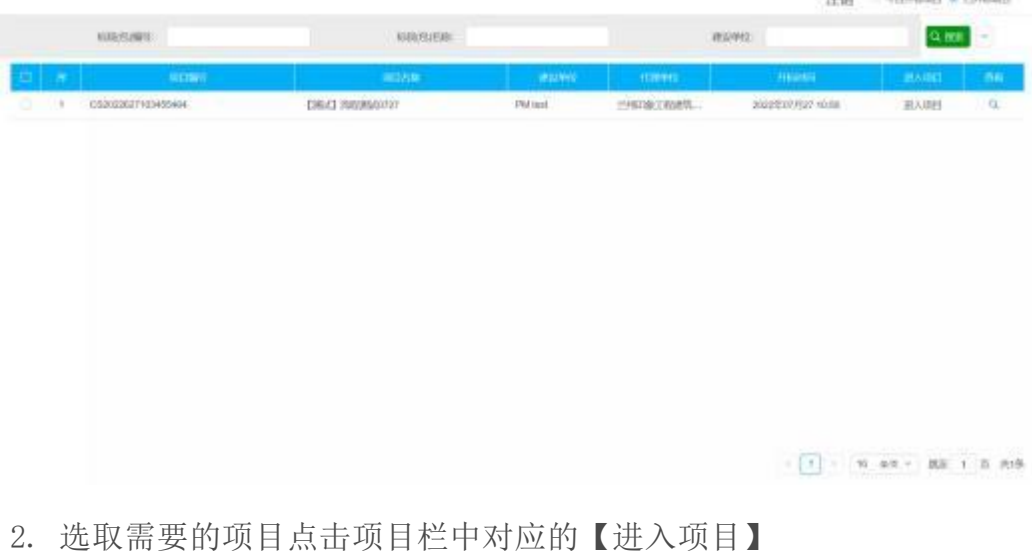

3. 进入项目后即出现项目对应的评标界面如下图所示。

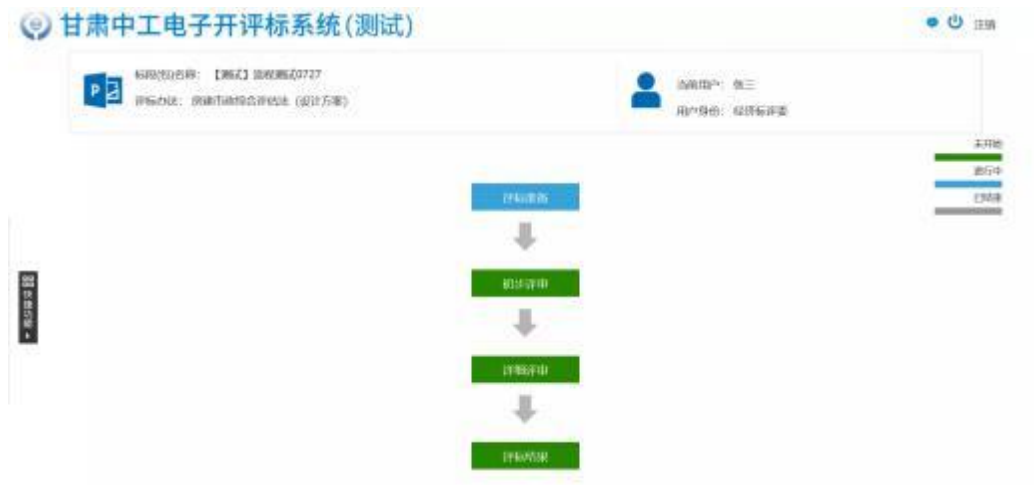

#### 评标准备

1. 评委回避 :评委需要选择是否回避项目中的公司 。若需要回避, 勾 选需要回避的公司并点击【需要回避】;若无需回避, 点击【不需要回避】。

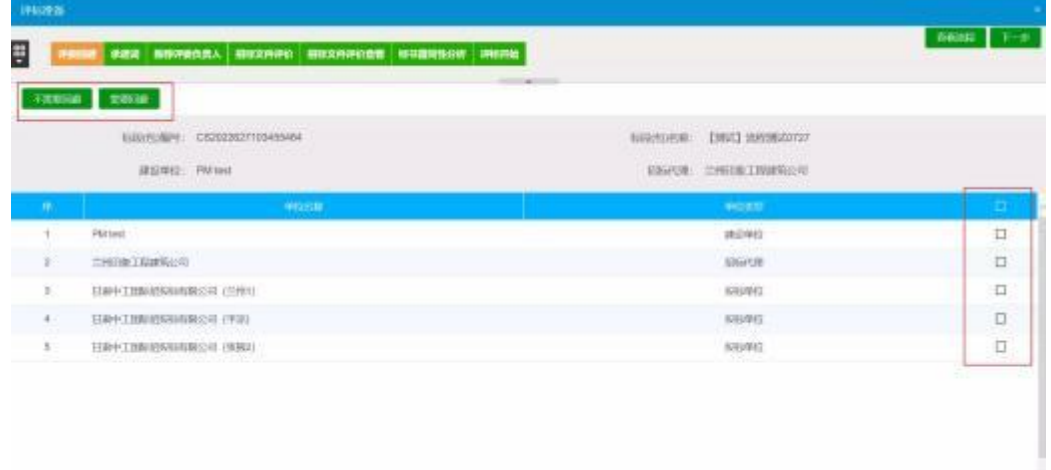

点击对应按键确认回避后,回避的功能键会锁定,此时回避操作完成,继 续流程, 点击【下 一步】即可。

2. 承诺词: 评委需对承诺书进行签字或签章, 完成后点击【确认】

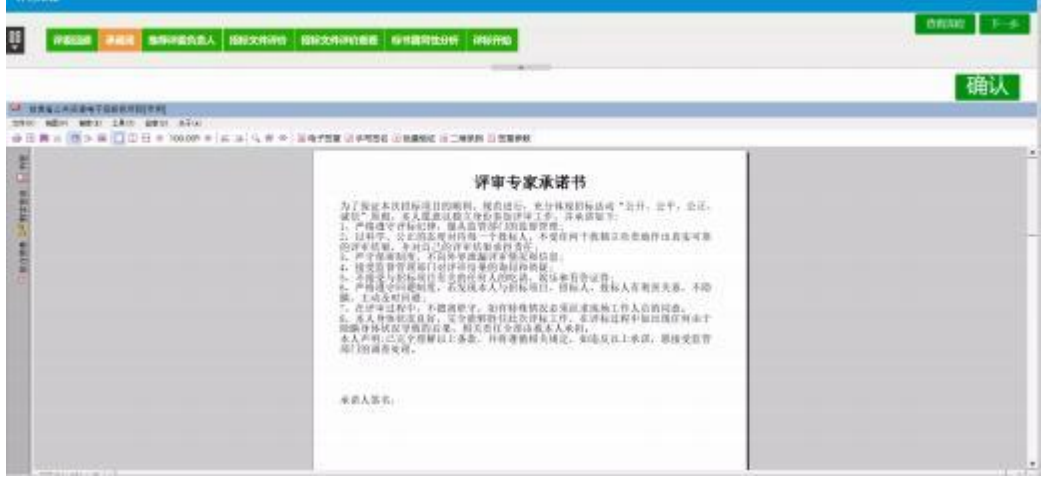

确认后会显示确认时间,此时承诺操作完成, 继续流程, 点击【下一步】 即可。

3. 推荐评委负责人(组长)此环节为组长推荐选举, 采用简单多数原则 即得票最多的为组长 ,投票轮次为一轮 。评委需对推举的组长点击【确认推 荐】 。

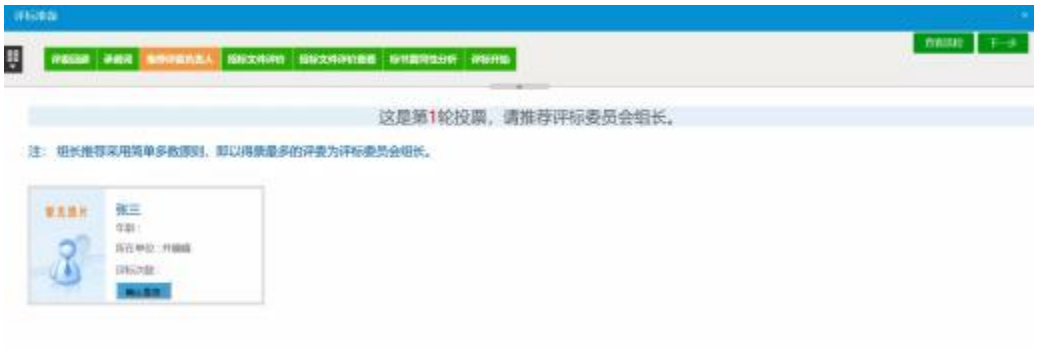

组长推荐完成后会公示,此时推荐组长操作完成, 继续流程, 点击【下 一步】即可。

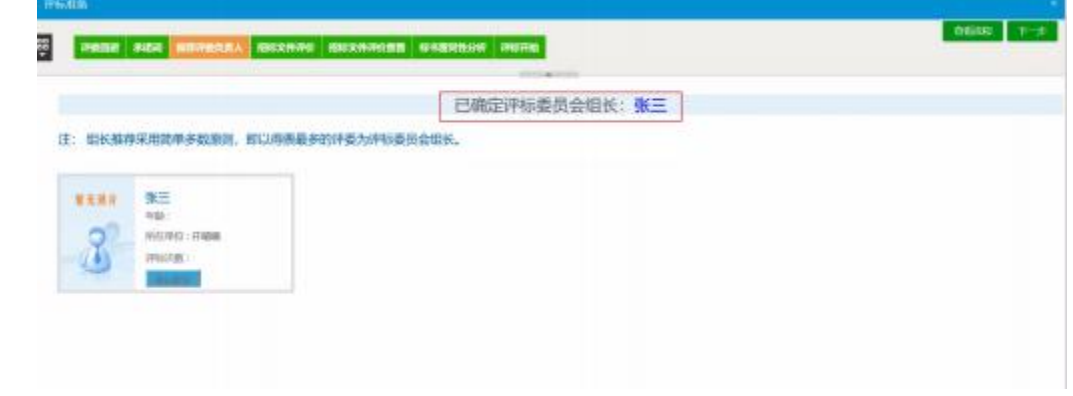

4. 招标文件评价

评委需对招标文件进行评价 。在查看招标文件处可查看招标文件, 评委 需要填写评价意见并 根据通过与否点击【通过】或【不通过】 。若通过则进 行后续评标环节,若不通过则终止评 标, 项目终止。

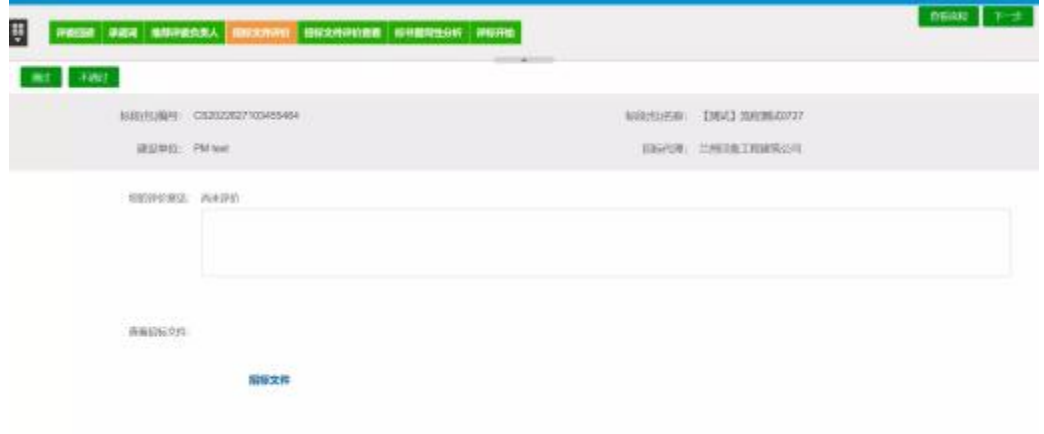

5. 标书雷同性分析

将所有投标公司对应投标文件的文件制作机器码和文件创建标识码进行 展示文件制作机器 码用于标识制作该投标文件时使用的机器 MAC 地址, 用于 标识制作文件的机器 。文件创建标识码是投标文件生成时采用 GUID 编码算法 伴随生成的标识码,用于标识该标书的唯一性。两个码结合参考只能辅助评委 判断不同投标标书是否存在围标串标的嫌疑行为,不能一定证明该行为存在。 因我国目前还未针对招投标信息化查证出台国家级相关法律法规和技术标准, 评标专家在评标时若出现特征码相同情况 (如下图所示),需谨慎对待,建议 不要直接废标处理;应第一时间向监管部门报告,由监管部门根据相应特征信 息在评标结果或中标结果发布前完成调查认定。

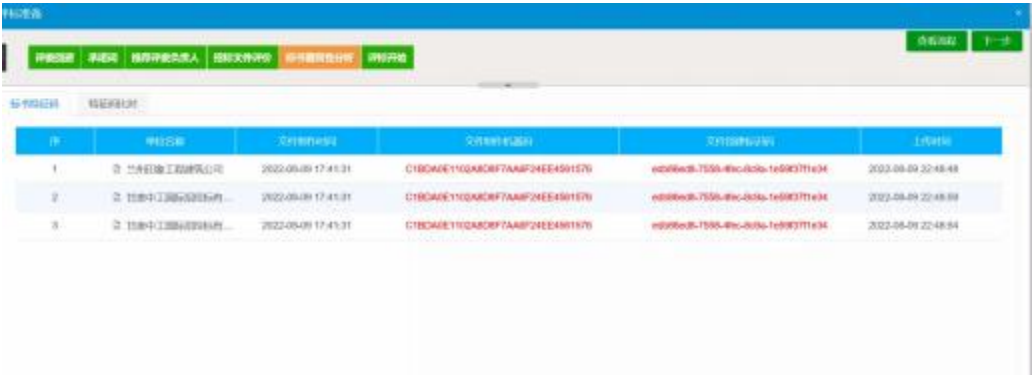

# 2.进入项目

1、录入专家信息后,使用系统随机生成的账号,密码使用评委身份登录系 统后,进入标段选择页面,如下图:

2、点击"进入项目"按钮,即可进入选定的开标项目,如下图:

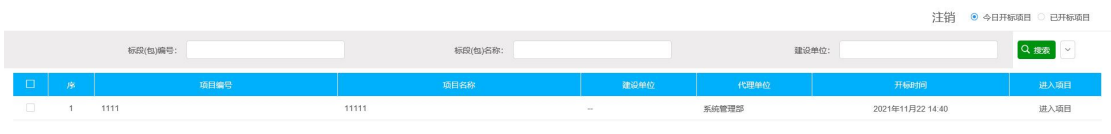

#### 进入项目,将出现如下界面:

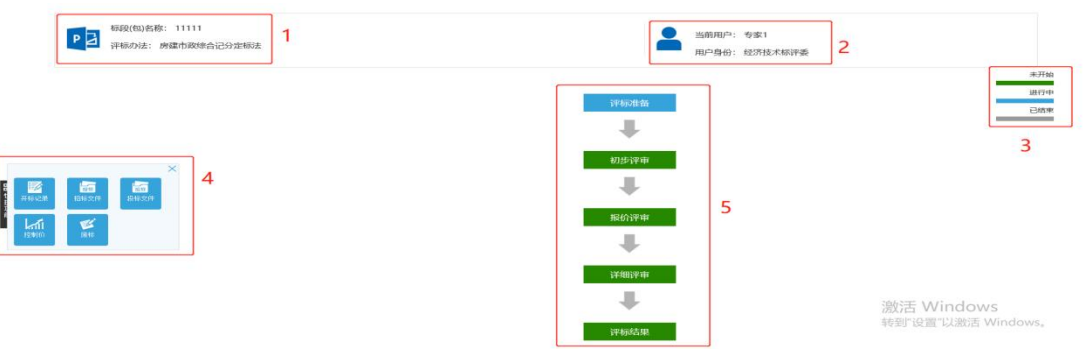

功能介绍:

- 1、显示当前评标项目的基本信息;
- 2、显示当前登录的评委用户及身份;
- 3、消息提醒与退出系统按钮;
- 4、快捷功能区,评标全流程均可使用,下文详述;
- 5、评标流程,点击对应流程可进行操作,下文详述;

# 3.快捷功能

### 3.1 开标记录

点击快捷功能区的"开标记录"按钮,可查看开标记录情况。

### 3.2 招标文件

点击快捷功能区的"招标文件"按钮,可查看招标文件。点击左上下拉框, 即可查看该招标文件,如下图:

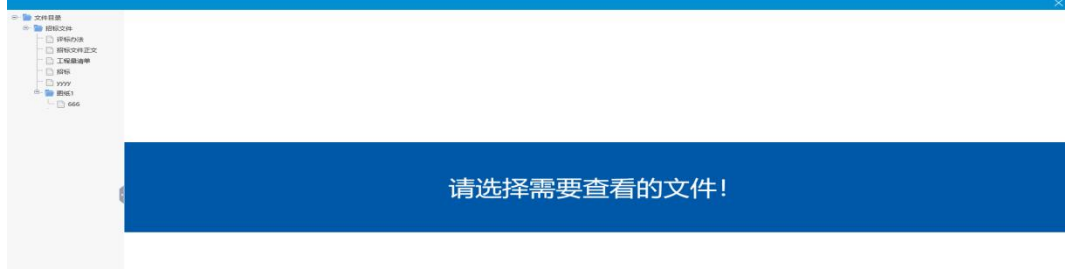

# 3.3 投标文件

点击"投标文件",对单位进行选择即可查看投标文件;

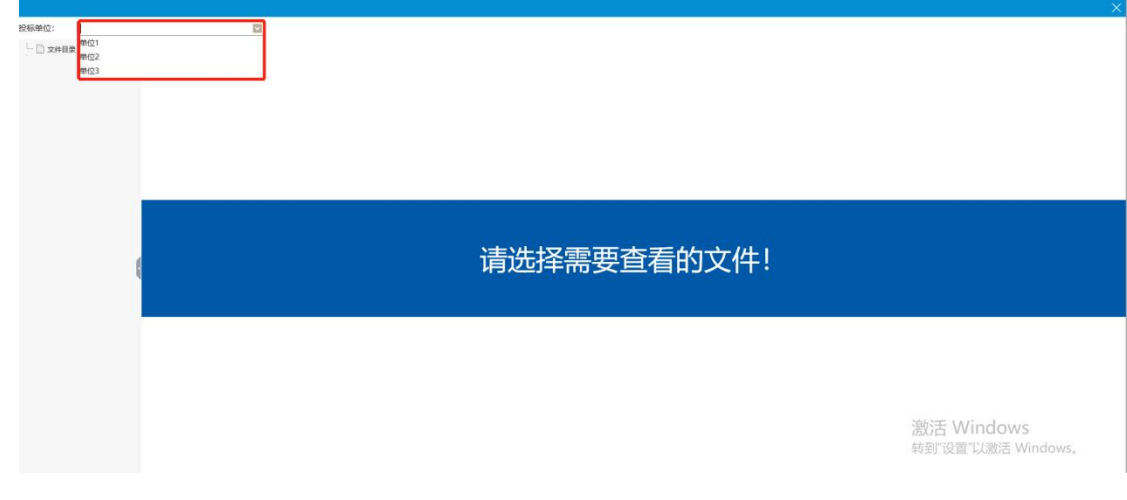

### 3.4 控制价

点击"控制价",对单位进行选择即可查看控制价文件;

#### 3.5 废标

1、点击快捷功能区的"废标"按钮,可进行废标操作。点击需要废标的单 位,选择废标节点并挑选废标条款,点击"废标"按钮,即可对选定的投标单 位进行废标操作,如下图:

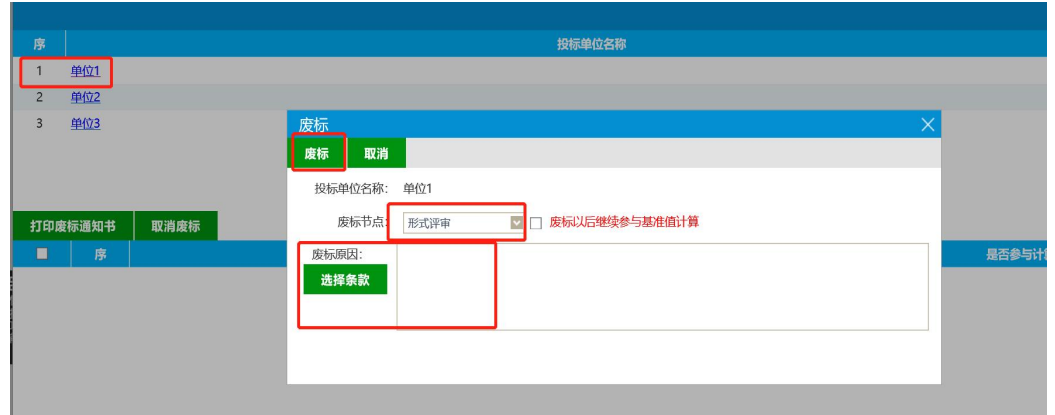

2、对于已废标的单位,勾选废标单位,点击"打印废标通知书"可打印废 标通知书;点击"取消废标"按钮可取消废标操作,如下图:

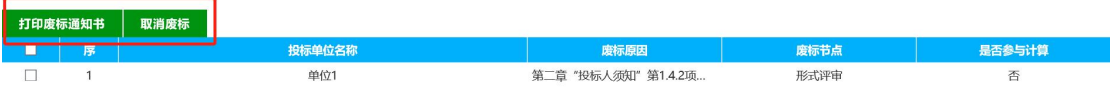

# 注:在最终评标结果生成前,专家评委均可进行废标操作。

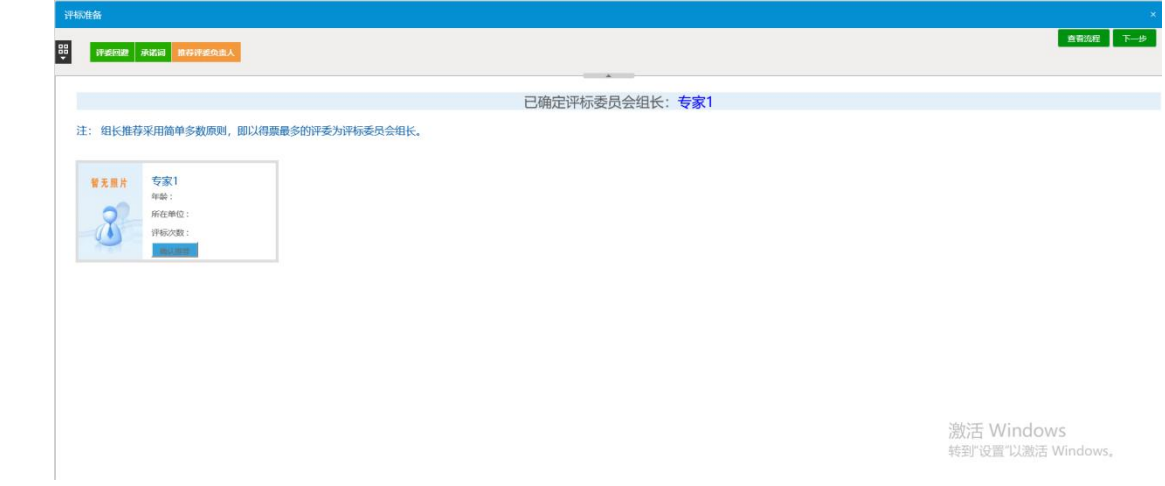

# 4 初步评审

点击初步评审,如下图:

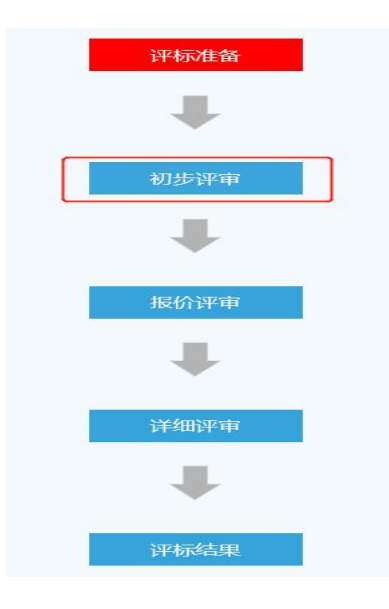

# 4.1 废标条款评审

前提条件:已完成评标准备操作

基本功能:对标书进行废标条款评审

操作步骤:

点击【废标条款评审】进入当前页面,如图:

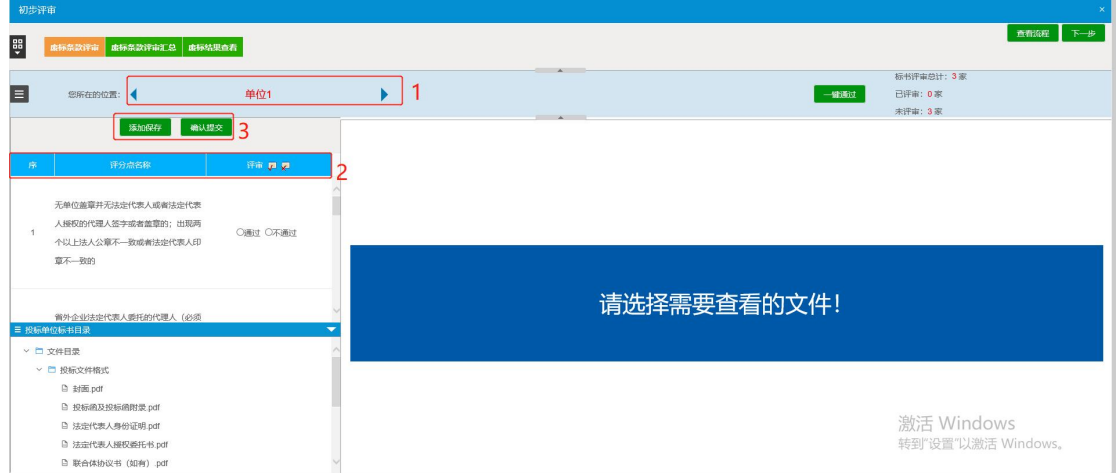

其中 1 处可切换单位,2 处可对评分点进行打分,3 处是进行评审结束后提 交保存的操作按钮;其中<sup>群审,只是</sup>按钮可选择一键通过或者意见不通过;点击 提交后出现以下界面;

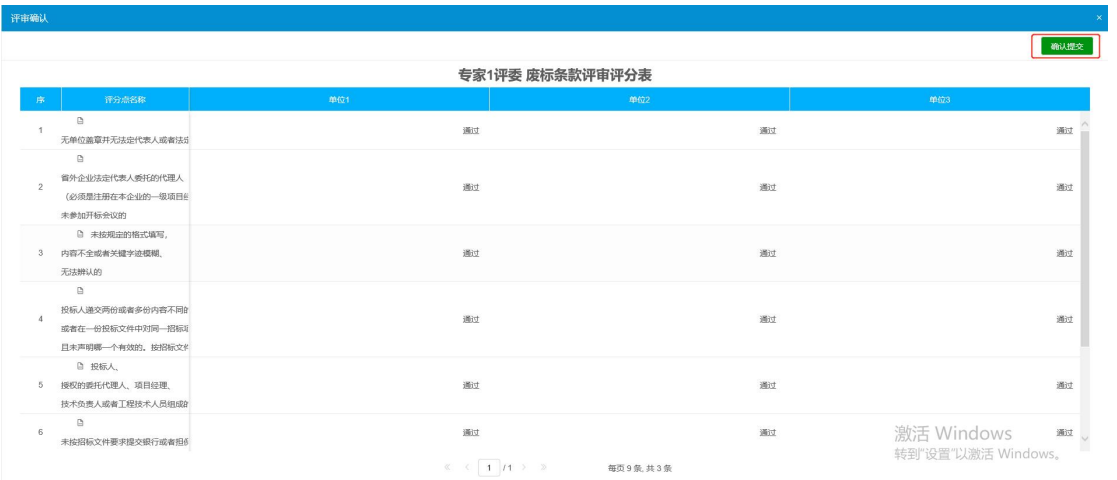

确认无误后点击确认提交即可;

#### 4.2 废标条款评审汇总

前提条件:所有评委已完成废标条款评审

基本功能:评委组长对废标条款评审结果进行汇总,特殊情况退回重评 操作步骤:

1、所有评委评审完成后,评委组长点击"废标条款评审汇总"菜单,展示 所有评分点评审情况,确认无误后点击"确定"按钮进行汇总。如果有评委评 审错误,组长可在右上角下拉选择相应评委,点击"退回重评"按钮,退回给 评委修改。如下图:

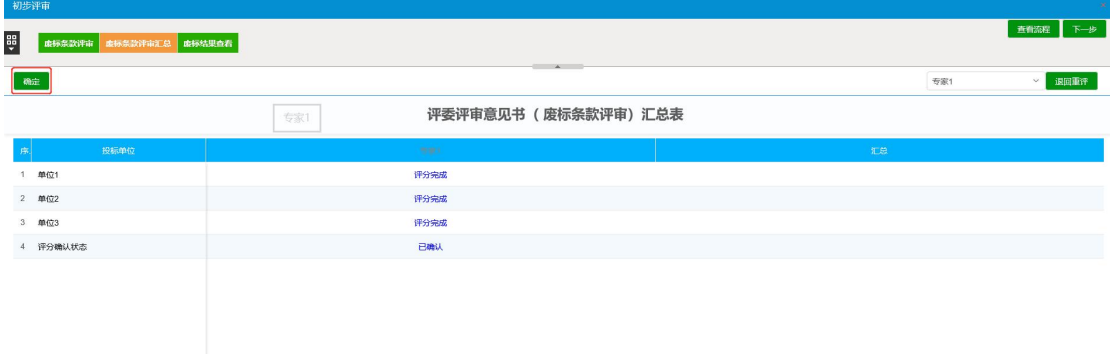

注:废标条款评审汇总由评委组长操作,评标小组成员无需操作。组长确 认汇总后,所有评委不能再对废标条款评审结果进行任何修改。

#### 4.3 废标结果查看

点击【废标结果查看】按钮,可进行废标操作。点击需要废标的单位,选 择废标节点并挑选废标条款,点击"废标"按钮,即可对选定的投标单位进行 废标操作,如下图:

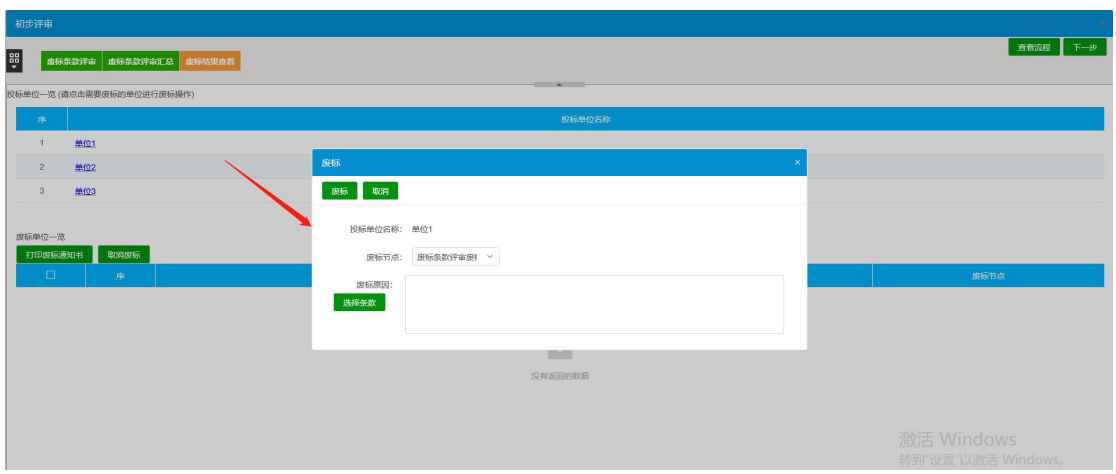

2、对于已废标的单位,勾选废标单位,点击"打印废标通知书"可打印废 标通知书;点击"取消废标"按钮可取消废标操作,如下图:

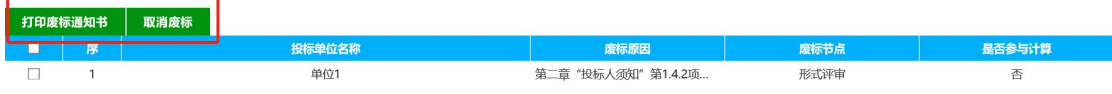

# 5.报价评审

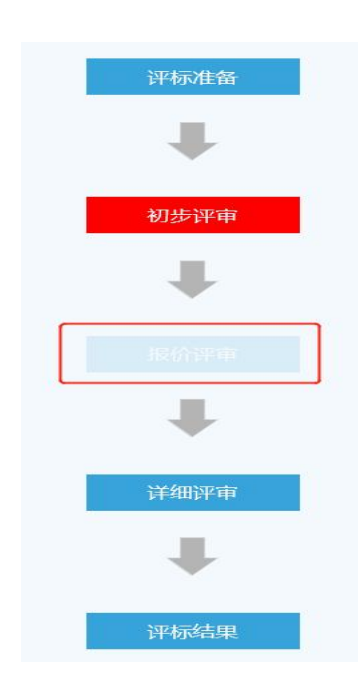

点击报价评审,如下图:

# 5.1 多轮报价

遇到磋商,竞谈等需要多轮报价的项目,在进行价格部分评审时,如下图:

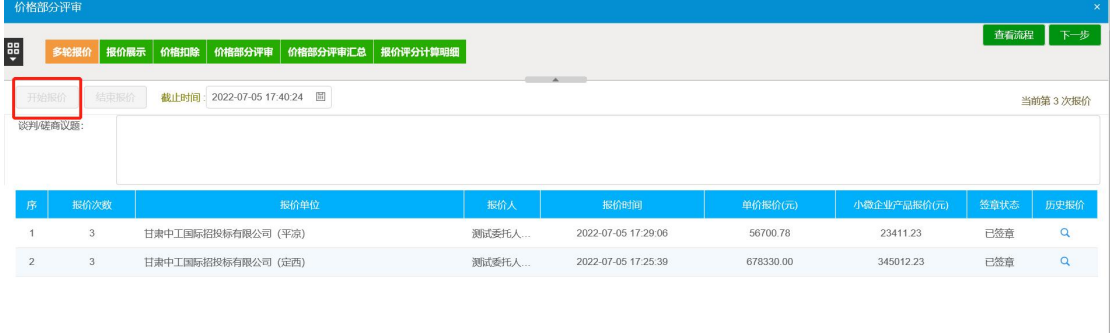

评委组长点击开始报价,并选择报价截止时间,输入磋商议题,等待投标 人进行多轮报价;一轮报价时间截止后,评委组长可发起第二轮报价,等到多 轮报价结束点击结束报价。查看报价展示,如下图:

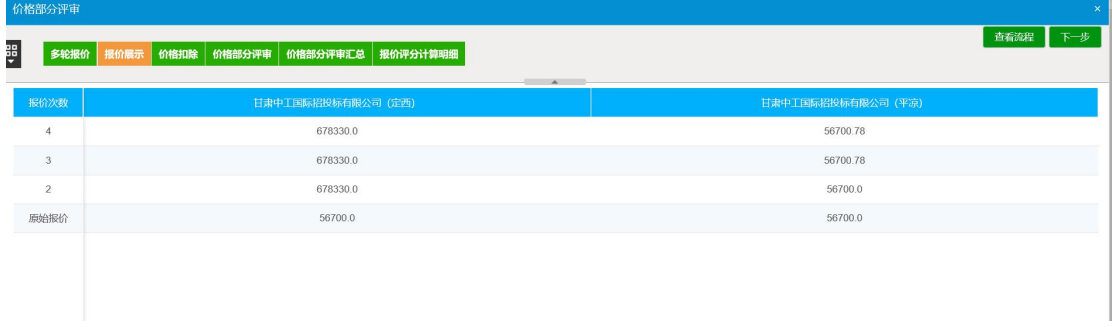

# 5.2 标价比较表

前提条件:评委组长已完成初步评审汇总

基本功能:查看及修改标价比较表,选择扣除设置(政府采购类项目) 操作步骤:

在初步评审页面中点击"标价比较表"按钮,进入标价比较表页面。如下 图:

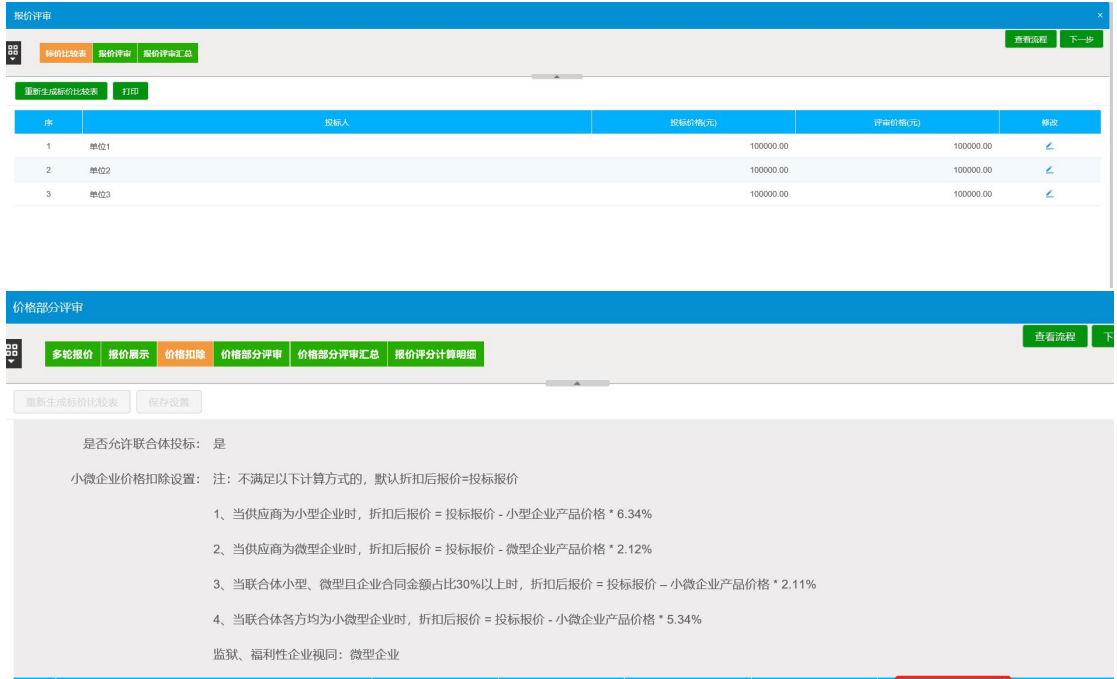

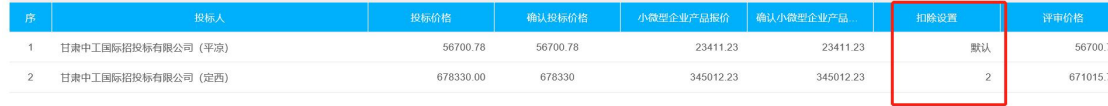

点击"重新生成标价比较表"按钮可重新生成标价比较表;点击"保存设 置"按钮可保存评审设置;点击"L"按钮可修改评审价格。

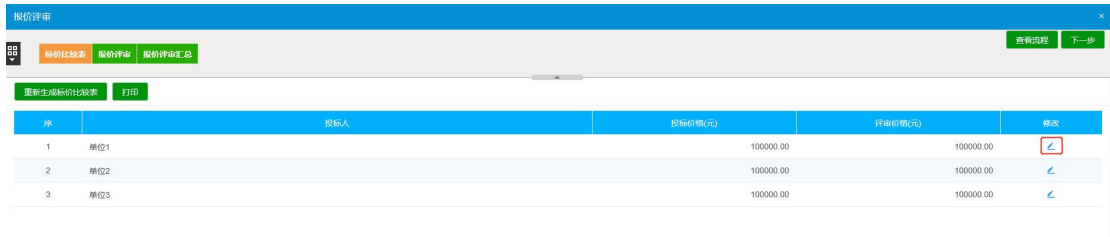

注:"重新生成标价比较表"功能只对评审组长开放,评审组员无需操作。

### 5.3 报价评审

基本功能:对标书进行报价评审

操作步骤:

1、点击【报价评审】进入当前页面,如图:

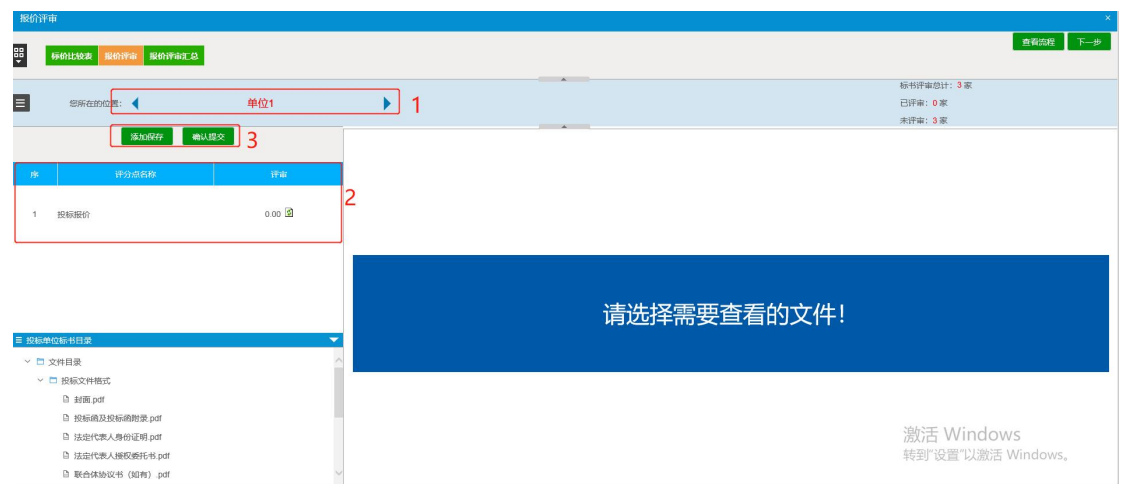

其中 1 处可切换单位,2 处可对评分点进行打分(该处为自动打分,刷新 即可),3 处是进行评审结束后提交保存的操作按钮;点击提交后出现以下界面;

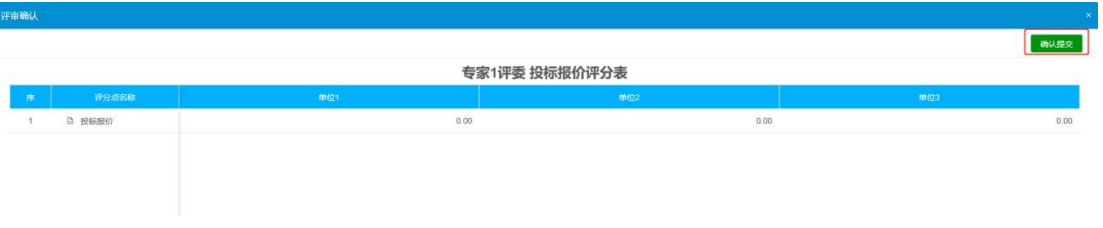

确认无误后点击确认提交即可;

### 5.4 报价评审汇总

前提条件:所有评委已完成报价评审

基本功能:评委组长对报价评审结果进行汇总,特殊情况退回重评

操作步骤:

1、所有评委评审完成后,评委组长点击"报价评审汇总"菜单,展示所有 评分点评审情况,确认无误后点击"确定"按钮进行汇总。如果有评委评审错 误,组长可在右上角下拉选择相应评委,点击"退回重评"按钮,退回给评委 修改。如下图:

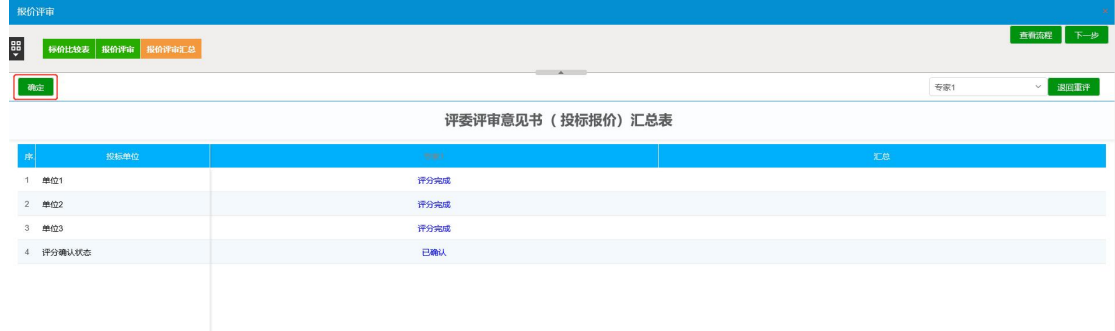

注:报价评审汇总由评委组长操作,评标小组成员无需操作。组长确认汇 总后,所有评委不能再对报价评审结果进行任何修改。

# 6.详细评审

点击详细评审,如下图:

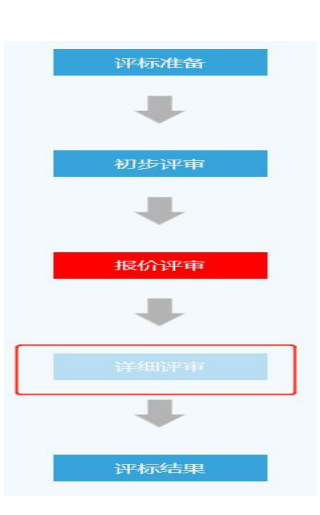

### 6.1 施工能力、方案扣分

前提条件:评委组长已完成报价评审汇总

基本功能:对标书进行施工能力、方案扣分

操作步骤:

1、在详细评审页面中点击"施工能力、方案扣分"按钮,进入评审页面。 如下图:

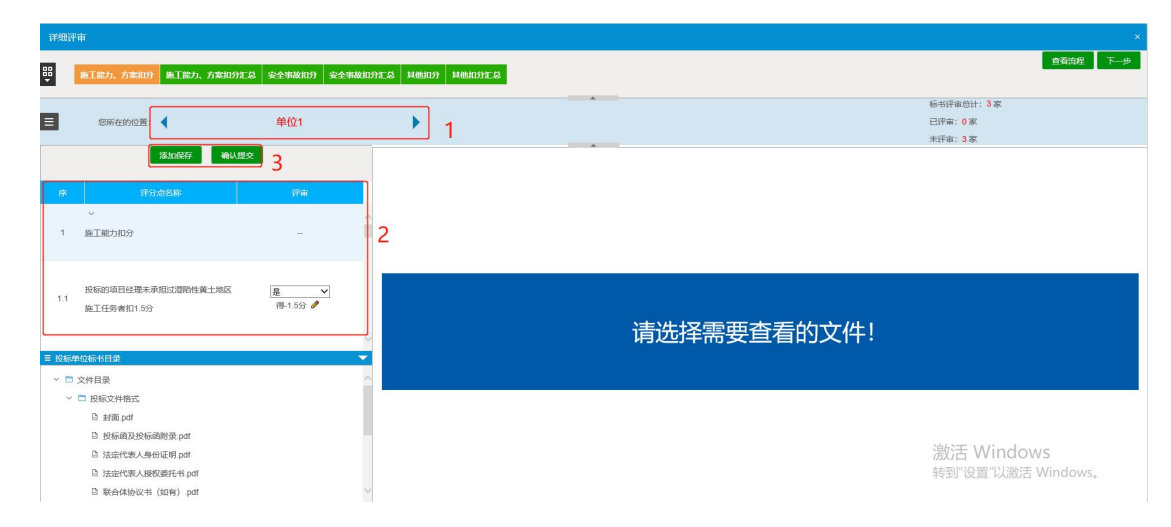

其中 1 处可切换单位,2 处可对评分点选择是否扣分,3 处是进行评审结束 后提交保存的操作按钮;点击提交后出现以下界面;

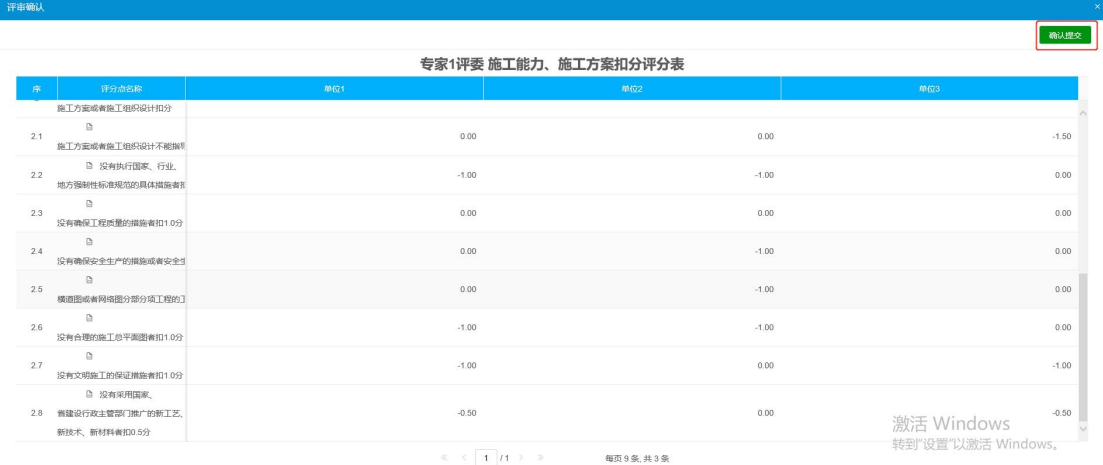

确认无误后点击确认提交即可;

# 6.2 施工能力、方案扣分汇总

前提条件:所有评委已完成施工能力、方案扣分评审

基本功能:评委组长对施工能力、方案扣分评审结果进行汇总,特殊情况 退回重评

操作步骤:

所有评委评审完成后,评委组长点击"施工能力、方案扣分汇总"菜单, 展示所有评分点评审情况,确认无误后点击"确定"按钮进行汇总。如果有评 委评审错误,组长可在右上角下拉选择相应评委,点击"退回重评"按钮,退 回给评委修改。如下图:

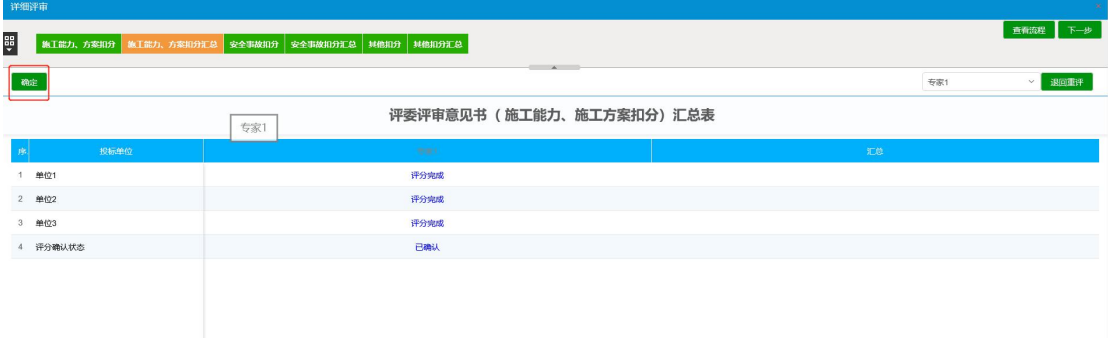

## 6.3 安全事故扣分

基本功能:对标书进行安全事故扣分

操作步骤:

1、在详细评审页面中点击"安全事故扣分"按钮,进入评审页面。如下图:

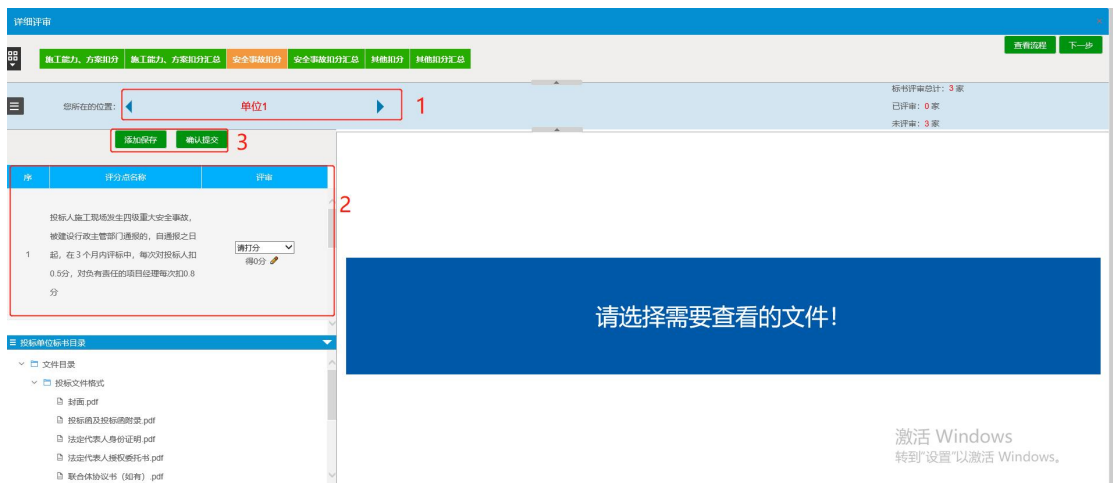

其中 1 处可切换单位,2 处可对评分点选择是否扣分,3 处是进行评审结束 后提交保存的操作按钮;点击提交后出现以下界面;确认无误后点击确认提交 即可;

#### 6.4 安全事故扣分汇总

前提条件:所有评委已完成安全事故扣分

基本功能:评委组长对安全事故扣分进行汇总,特殊情况退回重评 操作步骤:

1、所有评委评审完成后,评委组长点击"安全事故扣分"菜单,展示所有 评分点评审情况,确认无误后点击"确定"按钮进行汇总。如果有评委评审错 误,组长可在右上角下拉选择相应评委,点击"退回重评"按钮,退回给评委 修改。如下图:

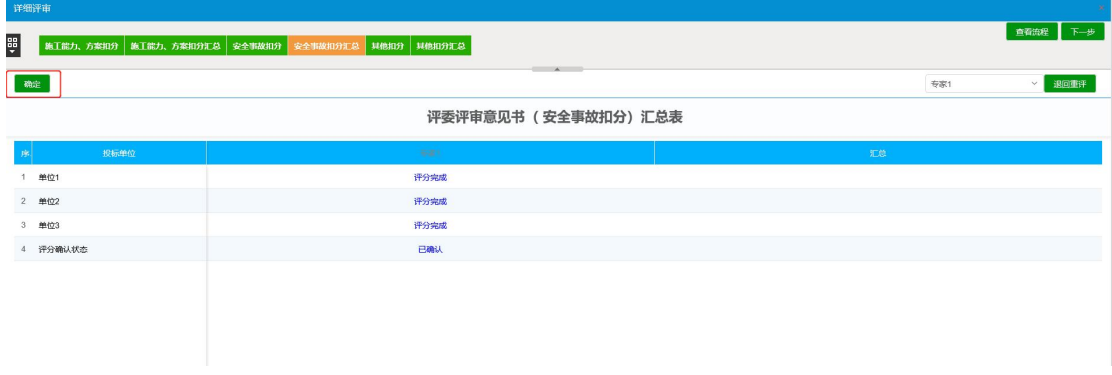

### 6.5 其他扣分

基本功能:对标书进行其他扣分

操作步骤:

在详细评审页面中点击"其他扣分"按钮,进入评审页面。如下图:

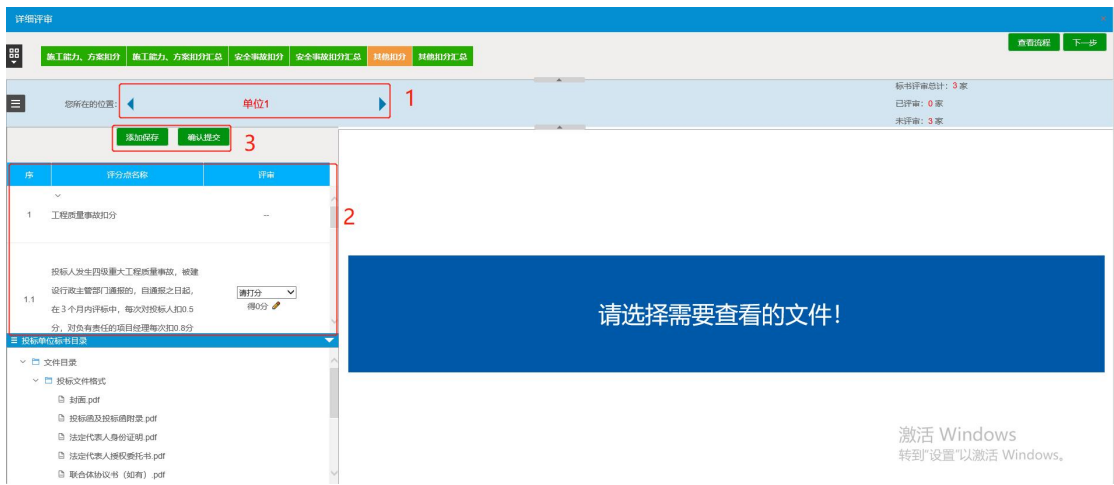

其中 1 处可切换单位,2 处可对评分点选择是否扣分,3 处是进行评审结束 后提交保存的操作按钮;点击提交后出现以下界面;确认无误后点击确认提交 即可;

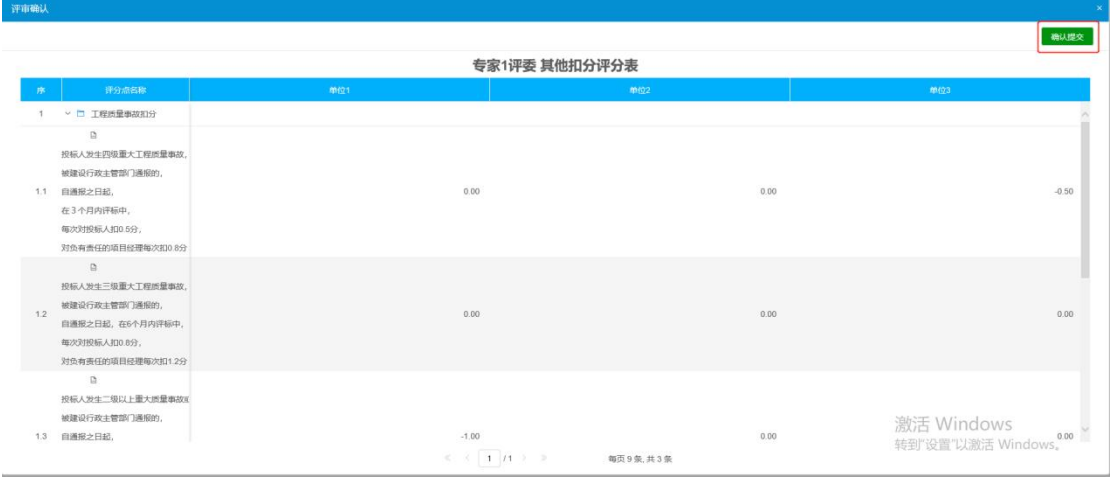

### 6.6 其他扣分汇总

前提条件:所有评委已完成其他扣分

基本功能:评委组长对其他扣分进行汇总,特殊情况退回重评

操作步骤:

1、所有评委评审完成后,评委组长点击"其他扣分汇总"菜单,展示所有 评分点评审情况,确认无误后点击"确定"按钮进行汇总。如果有评委评审错 误,组长可在右上角下拉选择相应评委,点击"退回重评"按钮,退回给评委 修改。如下图:

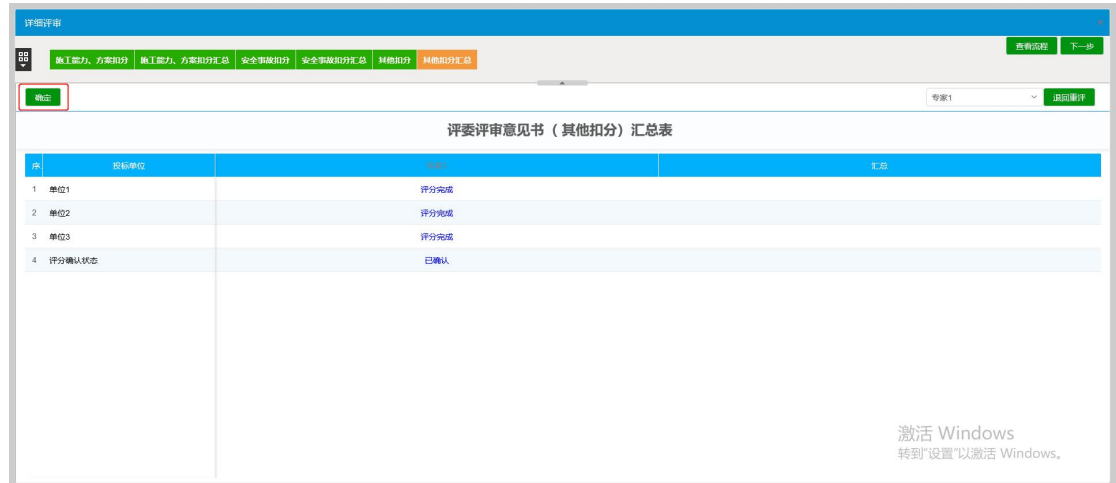

# 7.流程回退

若在评标过程中发现已经经过评委组长汇总的流程有问题需要回退的情况, 请专家组长点击展开左侧'快捷功能'模块,选择流程重置功能。如下图所示:

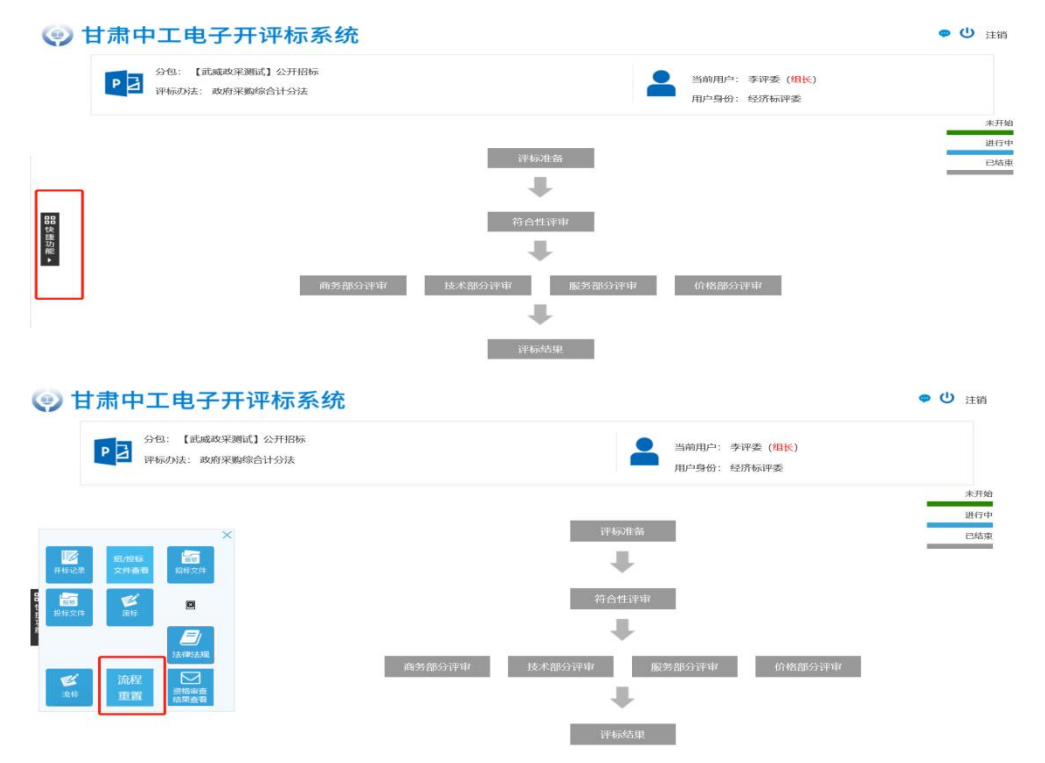

进入流程重置界面后,评为组长根据实际情况选择要回退的流程环节,填 写提交重置理由后进行回退。如下图:

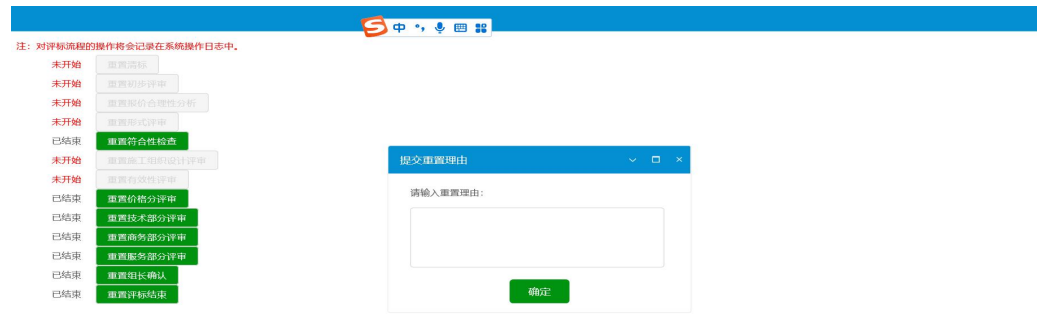

# 8.评标结果

点击评标结果,进入评标结果流程;

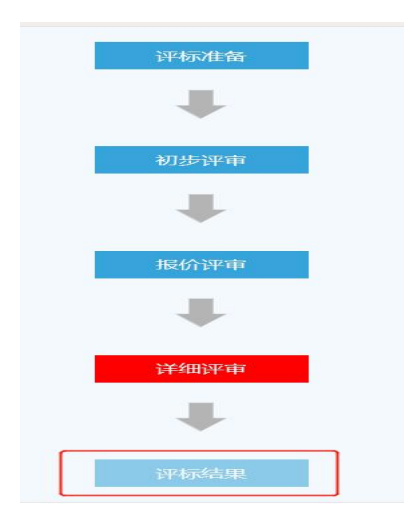

# 9.最终排名

点击最终排名,进入以下界面,可查看单位排名情况;

# 10.评委签章

在该页面,点击签章,对所有需要签章的报表进行签章。

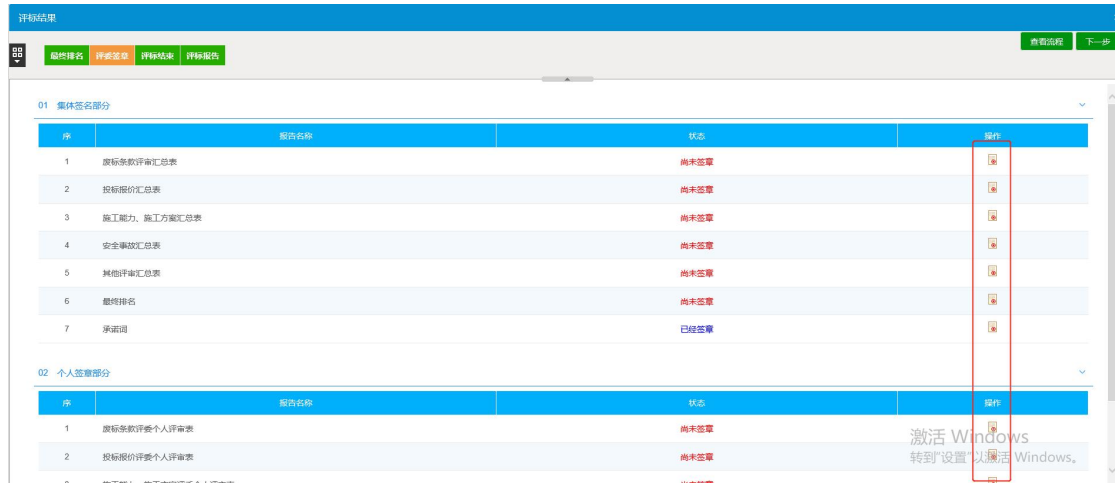

# 11.评标结束

前提条件:所有评委、所有文件均已签章完成 基本功能:评委组长对此次评标进行结束操作

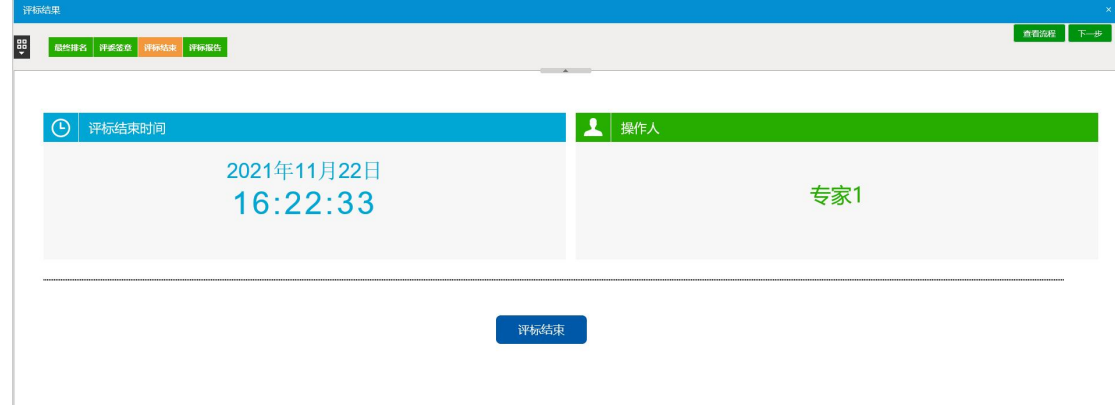

评委组长已进行评标结束操作

基本功能:评标报告的查看和打印,异常情况输入

操作步骤:

在评标结束菜单中点击"评分报告"按钮,进入评分报告页面,勾选相应 文件后,点击"批量打印"按钮,可批量打印文件;点击"异常情况"按钮, 可输入评标过程中的异常情况,如下图:

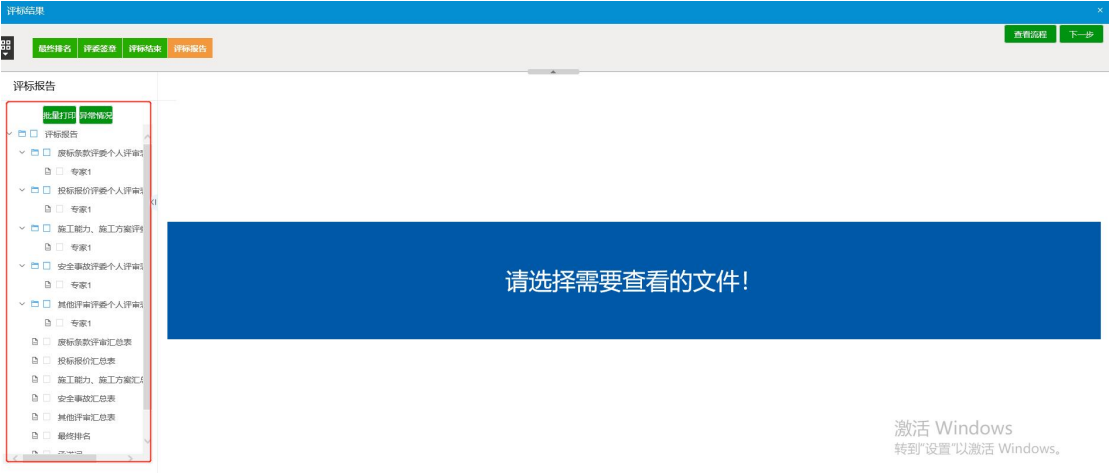